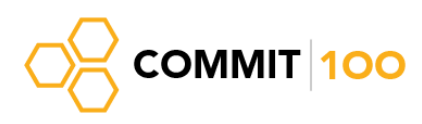

## Tips & Tricks for Microsoft Word

August 3, 2016

- 1. Generate random text with **=rand(8,10)** (and press Enter)
- 2. Fast text selection and navigation
	- a. To select an entire paragraph, make **three fast clicks** anywhere inside the paragraph.
	- b. **Ctrl + Click** selects the sentence.
	- c. To select all the text in a paragraph before or after the cursor, press **Ctrl** + **Shift** + **↑** or **↓.**
	- d. To select text in the paragraph by word, before or after the cursor, press **Ctrl** + **Shift** + **→** or **←.**
	- e. To select text in the paragraph by symbol before or after the cursor, press **Shift** +  $\rightarrow$  or  $\leftarrow$ .
	- f. To navigate through text by word,  $\text{Ctrl} + \rightarrow \text{ or } \leftarrow$ .
	- g. To navigate through text by paragraph, **Ctrl** + **↑** or **↓.**
	- h. To select all the text in a document, **Ctrl+A.**
- 3. Easy text alignment. **Tab** will move the cursor by equal space intervals to the right.
- 4. View two copies of the document at the same time:
	- a. Go to **View tab > Split View**
	- b. Move the divider between the two views to change the size of each

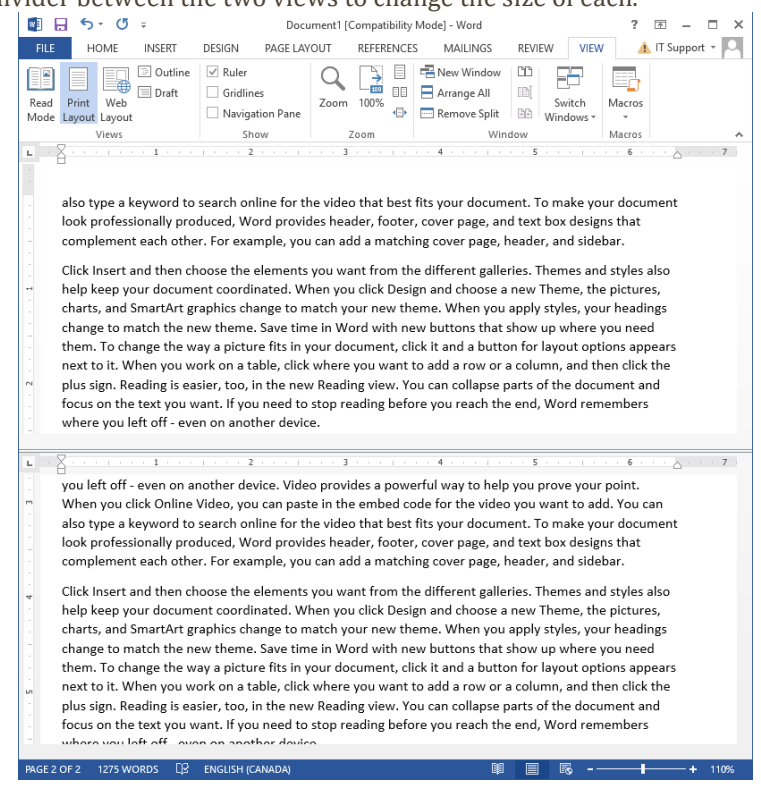

- 5. Copy and Paste Text:
	- a. To copy text, select the text and **Ctrl+C.**
	- b. To paste text, select where to paste and **Ctrl+V.**
	- c. To cut text, select the text and **Ctrl+X.**
- 6. Undoing actions after accidentally doing something, perhaps several steps ago. There is (as far as I know) no limit on how many actions you can undo / redo:
	- a. To undo an action (step backward), **Ctrl+Z**
	- b. To redo an action (step forward), **Ctrl+Y**

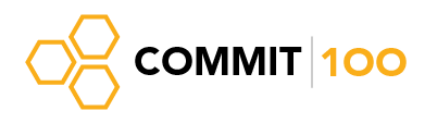

- 7. To automatically format text as heading of different levels, use the built-in heading templates in HOME tab, Styles area:
	- a. Simply **place the cursor on the text you want to format**, and **select the style** you wish to apply.
	- b. To **preview** the style without applying, simply **hold the mouse** over the style block.

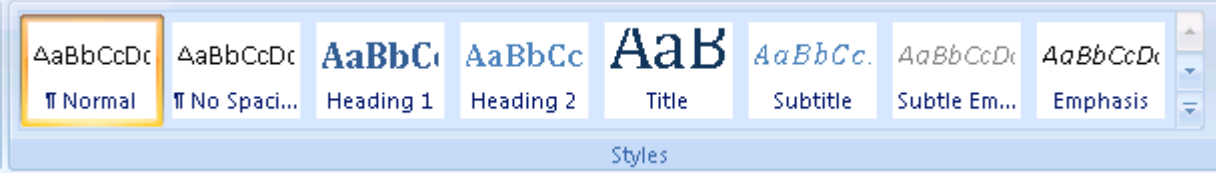

- 8. Finding and replacing text:
	- a. To find text, press **Ctrl+F** and type the text you need to find, then Enter.
	- b. To replace a number of reoccurring words / word combinations, **Ctrl+H**.
- 9. Spelling check:
	- a. Spelling check is enabled by default, and it uses zig-zag underlines to mark text that has spelling mistakes.
	- b. To run through all the spelling mistakes, press **F7.**
	- c. You can choose to ignore or replace a misspelled word.
- 10. Inserting tables
	- a. Go to Insert > Table > Select the number of Rows and Columns you need.
	- b. Type "**+"** then **Tab** multiple times (depending on the number of rows/columns you need) and press **Enter.**

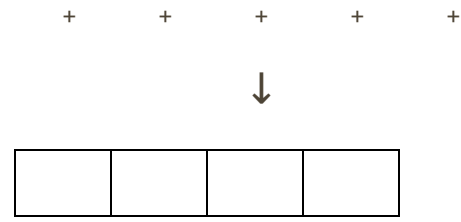

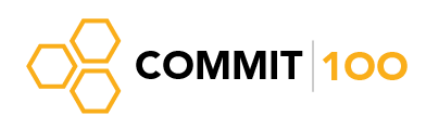

## 11. Insert Table of Contents:

- a. Go to **References > Table of Contents > Select one of the automatic tables**.
- b. To update the table after you make changes to the document, **click** anywhere in the table and press **F9.**
- DESIGN PAGE LAYOUT **REFERENCES INSERT FILE** HOME **闯**Manage fan Add Text ▼ **m**il Insert Endnote  $AB^1$ Ξ. Update Table AB Next Footnote  $\Box$  Style:  $\vert$ Table of Insert Insert Citation  $\frac{1}{2}$  Bibliogi Footnote Show Notes Contents \* ions & Biblio **Built-In Automatic Table 1 Contents** Heading 1... Heading 2. Heading 3 **Automatic Table 1** Automatic table contents (labeled **Automatic** "Contents") that includes all text formatted with the Heading 1-3 Table of Co styles Heading 1... Heading 2. Heading 3 **Manual Table Table of Contents** Type chapter title (level 1). Type chapter title (level 2). Type chapter title (level 3). Type chapter title (level 1). Type chapter title flevel 2)... s More Tables of Contents from Office.com Custom Table of Contents... **B** Remove Table of Contents Save Selection to Table of Contents Gallery...
	- 12. Text Formatting.
		- a. To make a word subscript, **Ctrl** and **+,** To make a word superscript, **Ctrl** and **Shift** and **+**
		- b. To increase font size, use **Ctrl** and **Shift** and **>,** to decrease font size, use **Ctrl** and **Shift** and **<**
		- c. To make a word bold, underlined, italic **Ctrl+B**, **Ctrl+U**, **Ctrl+I**, respectively.
	- 13. Easy converting /saving to PDF using Word's built-in features.
		- a. **File > Save As > From the dropdown, select** the PDF file format.
		- b. **File > Print > Select the printer Microsoft Print to PDF**.